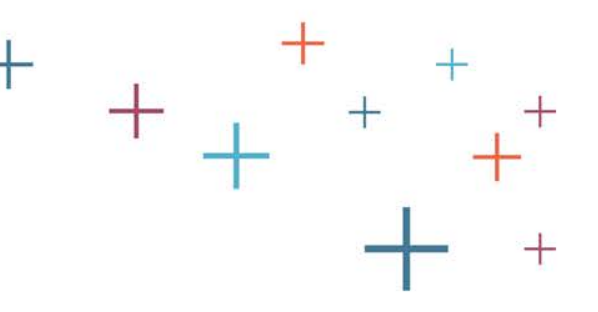

# How to Export Biographical Data from the Standard Application Online (SAO)

The **Enrollment Management** Association

Recruitment and Retention **Tools** 

 $\boldsymbol{+}$ 

## Log into your MAP

- Go to enrollment.org and click on LOGIN in the top right corner of the webpage. This will direct you to the Member Access Portal page, where you can log in. Or click [here](https://portal.ssat.org/Account/LogOn).
- Enter your user name and password

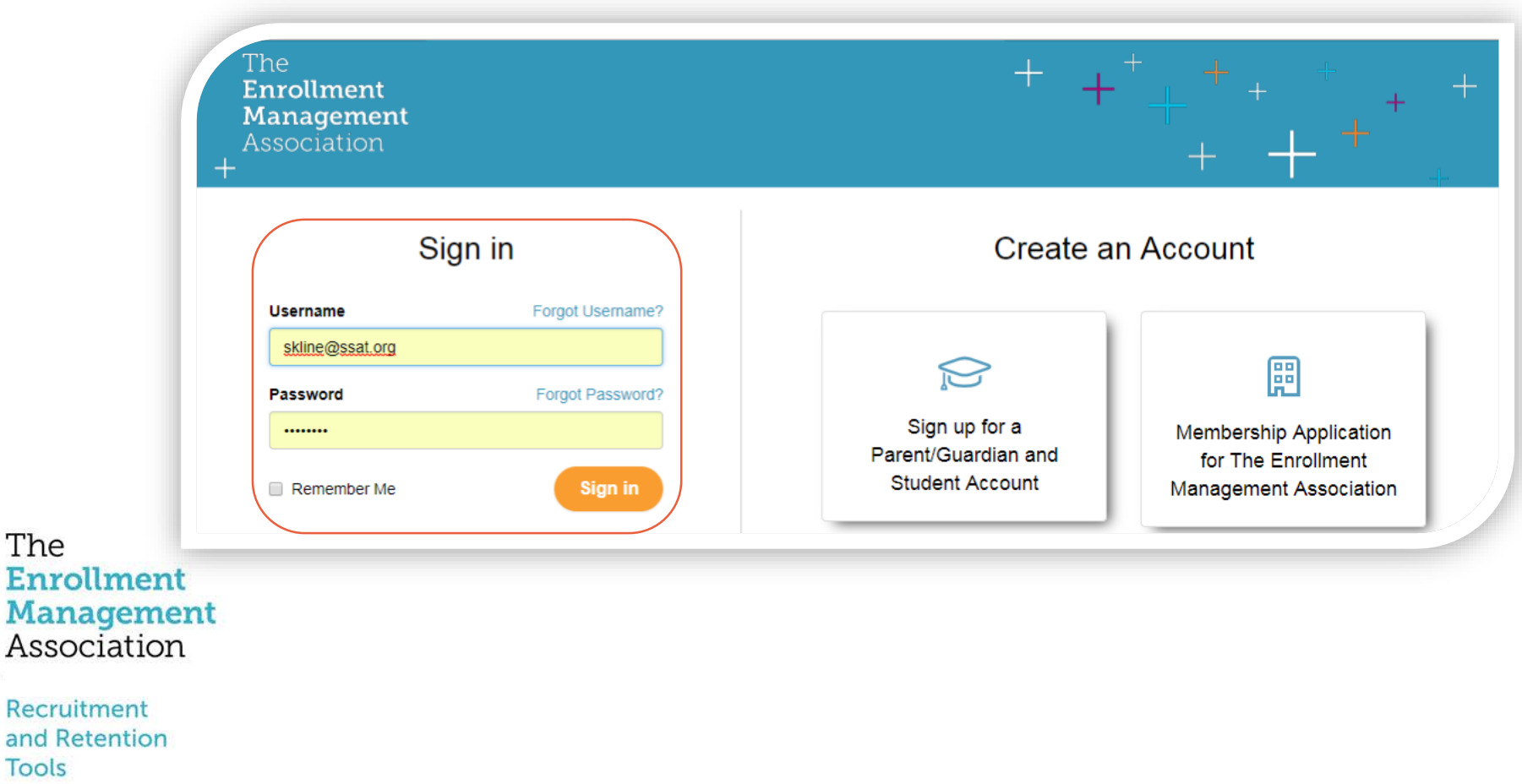

## Select the Applications icon

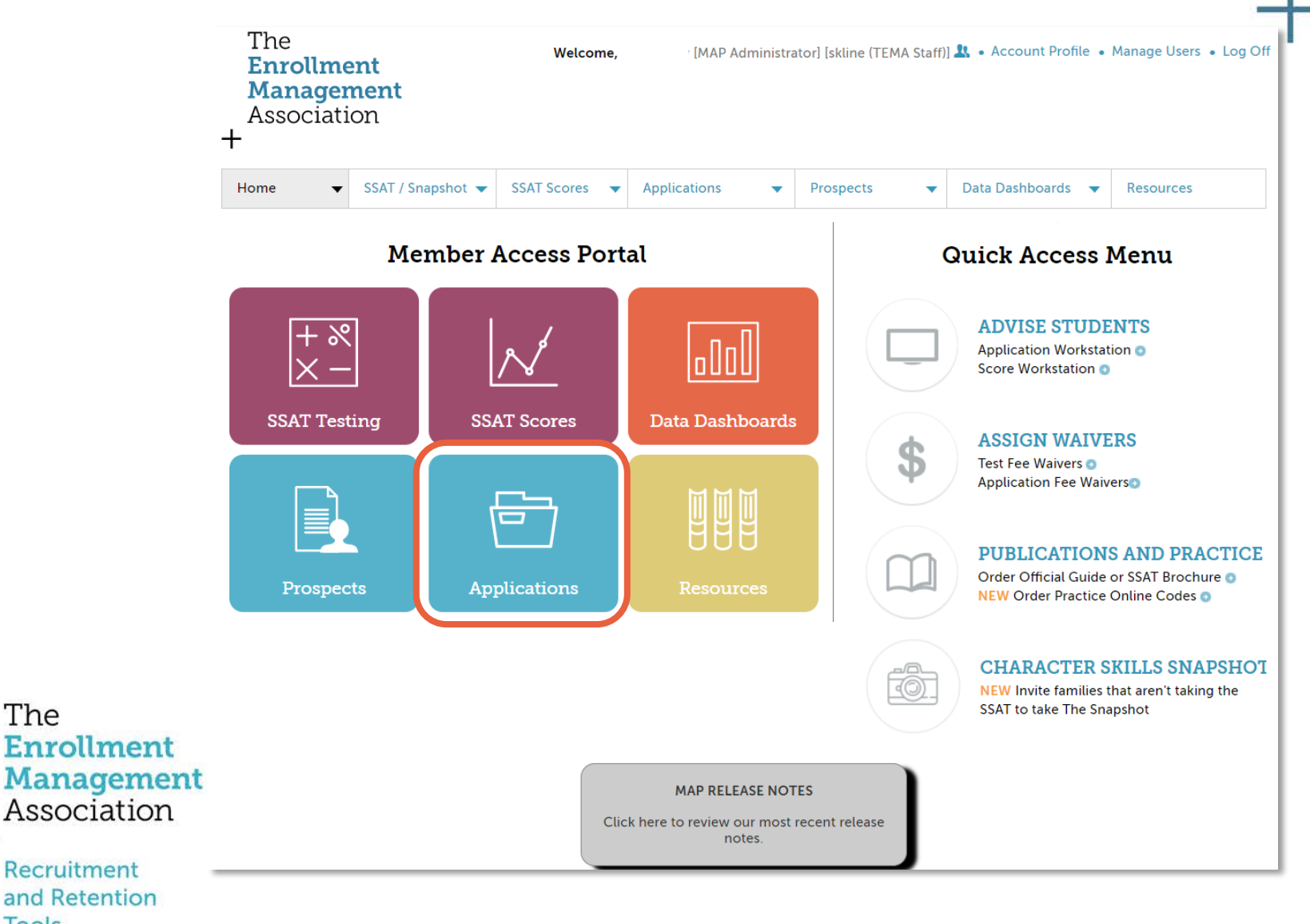

**Tools** 

The

 $\boldsymbol{+}$ 

### Find the students you'd like to export

A list of students who have applied to your school will be listed under the grade group tab(s) for which you accept the Standard Application Online. There will be more than one tab, if you have created multiple applications.

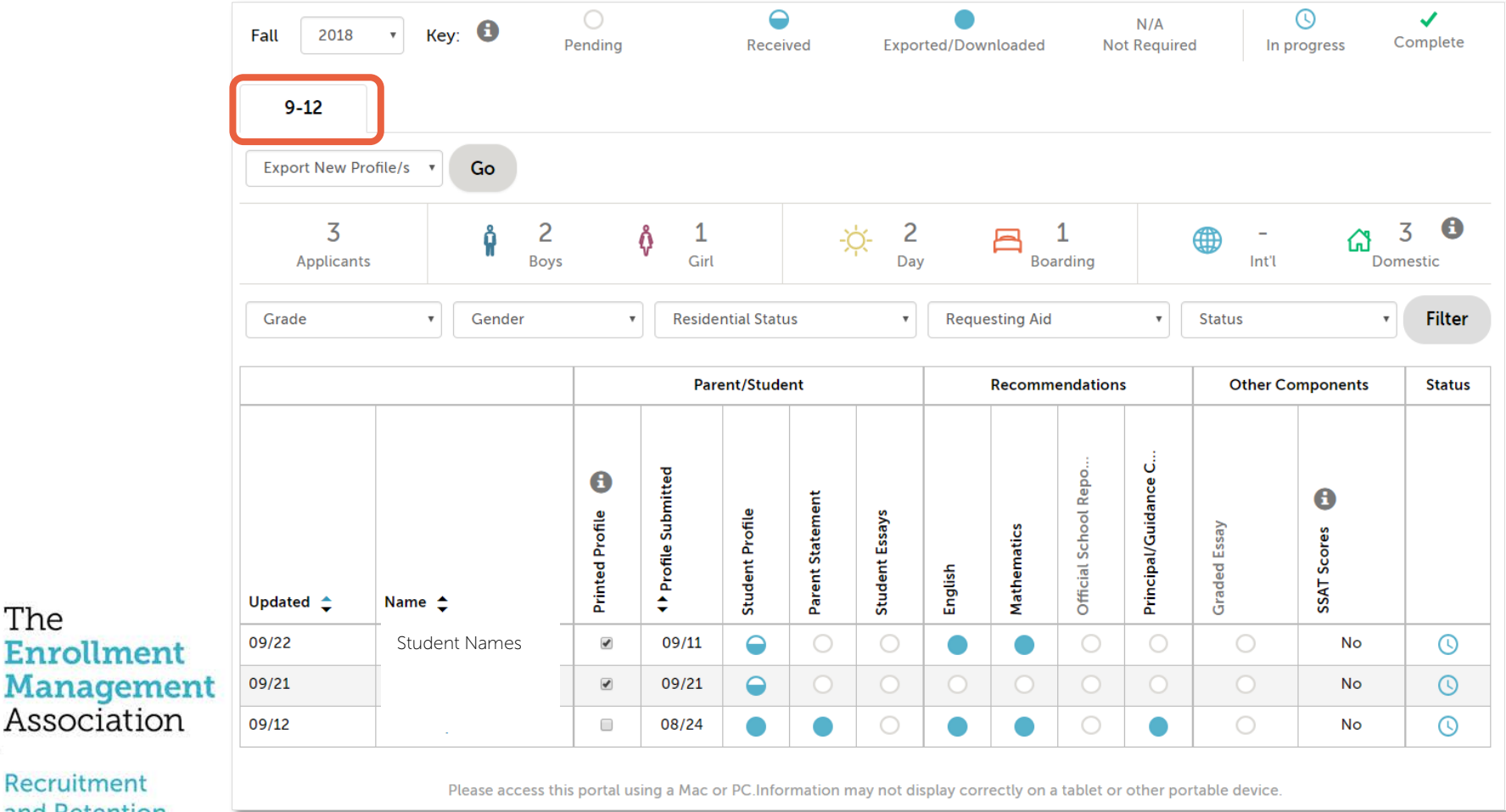

Recruitment and Retention **Tools** 

The

#### Find the students you'd like to export

Using the dropdown menu, select "Export All Profile/s" or "Export New Profiles/s" from the drop down menu and click "Go". If you select "Export All Profile/s," all biographic records (including previously exported ones) will be available for export. Refer to the legend for symbols representing current status.

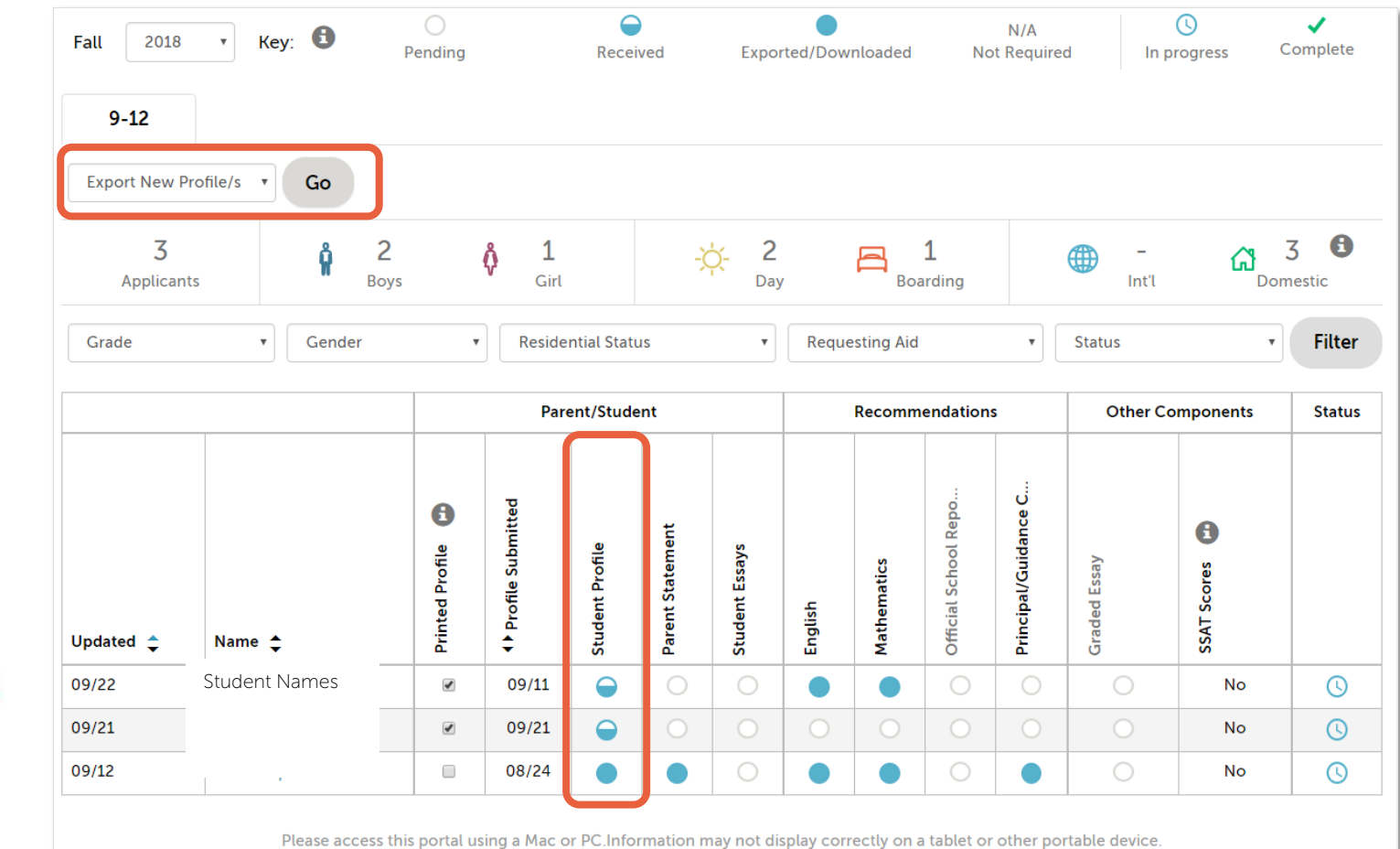

The **Enrollment Management** Association

#### Understanding the Legend

The legend shows you which pieces of an application have been received, exported/downloaded, not required, or are in progress. The green check mark indicates a completed application.

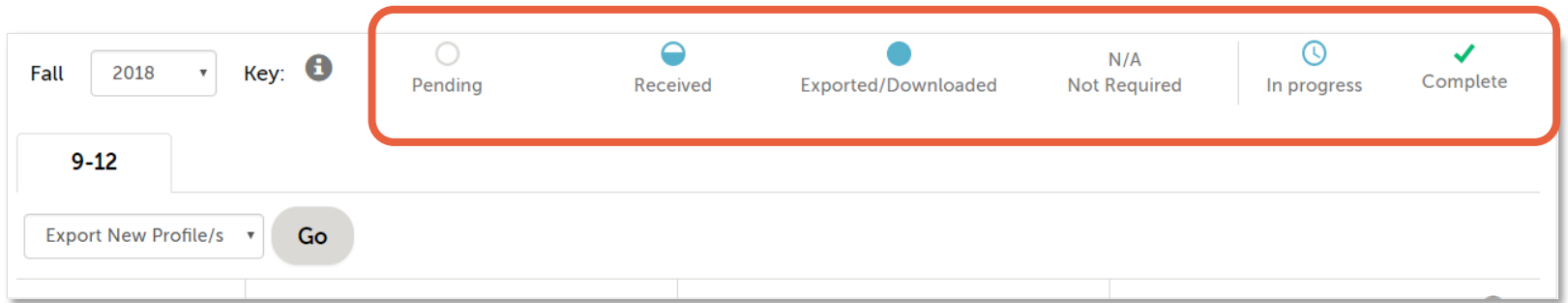

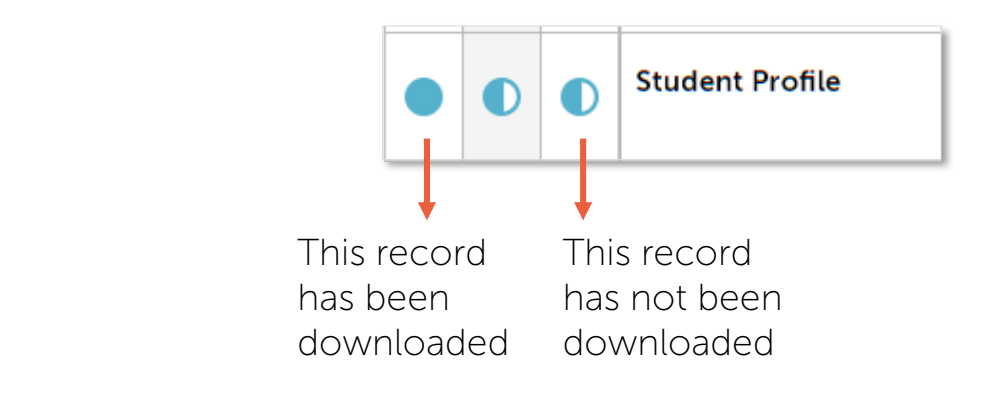

#### The **Enrollment Management** Association

#### Locate your .CSV exported file

The

**Tools** 

After selecting Go, the report you have requested will download as a .CSV file (in Excel). You can easily open the file and review the information in Excel.

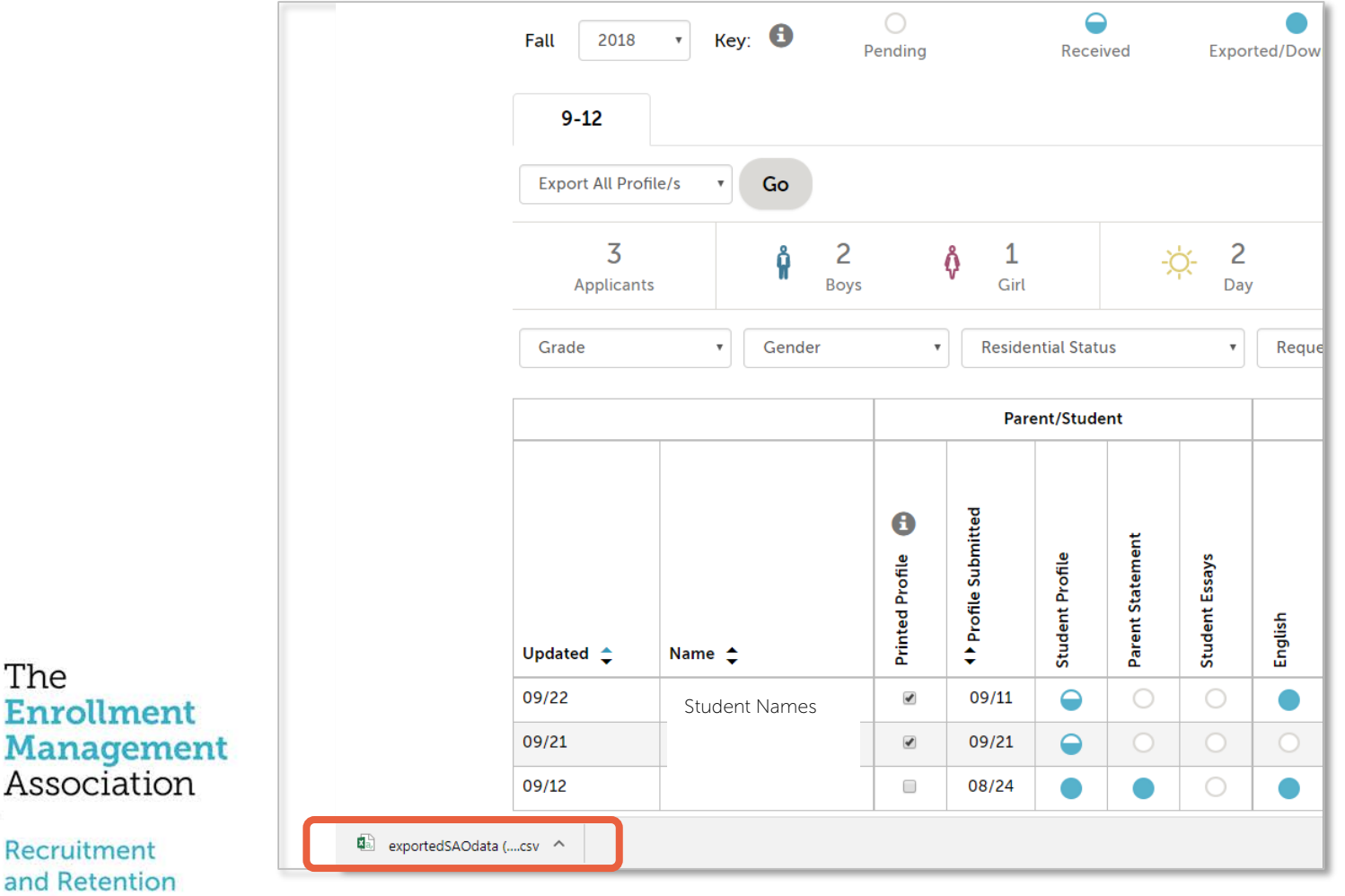

#### Review your download in Excel

The Excel document can be opened and sorted or filtered as you wish, for uploading into your school's database system. (Below is a sample biographic data export, showing a sample of the fields that are collected. The original data export contains over 100 biographic data fields)

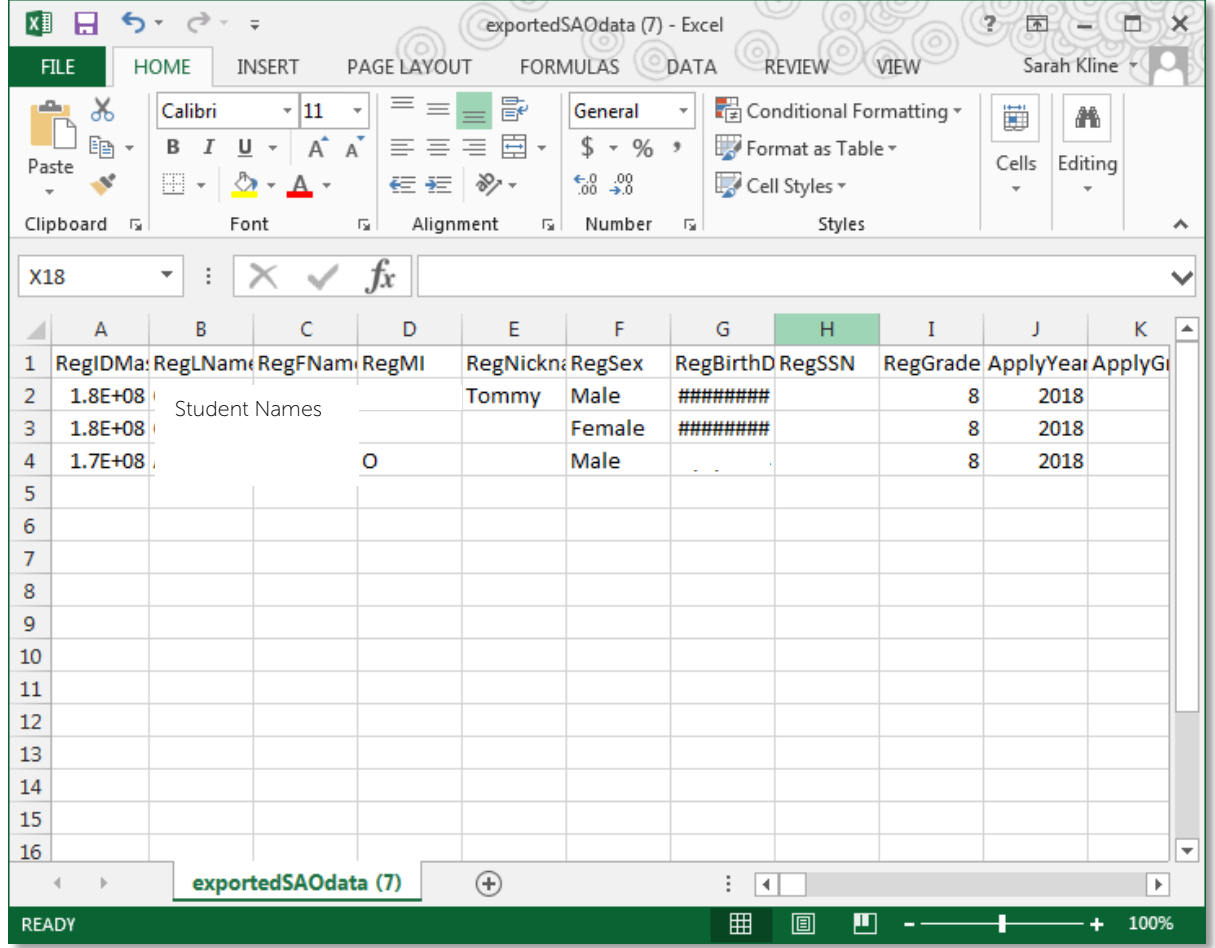

The **Enrollment Management** Association

#### Export Complete

The Legend in the application grid indicates actions that have occurred related to the student biographic data. After the student biographic data has been exported, the student record will indicate this. In the example below, after the "Export New Profiles/s" was exported, the symbol under the "Student Profile" section changed from "Received" to "Exported/Downloaded".

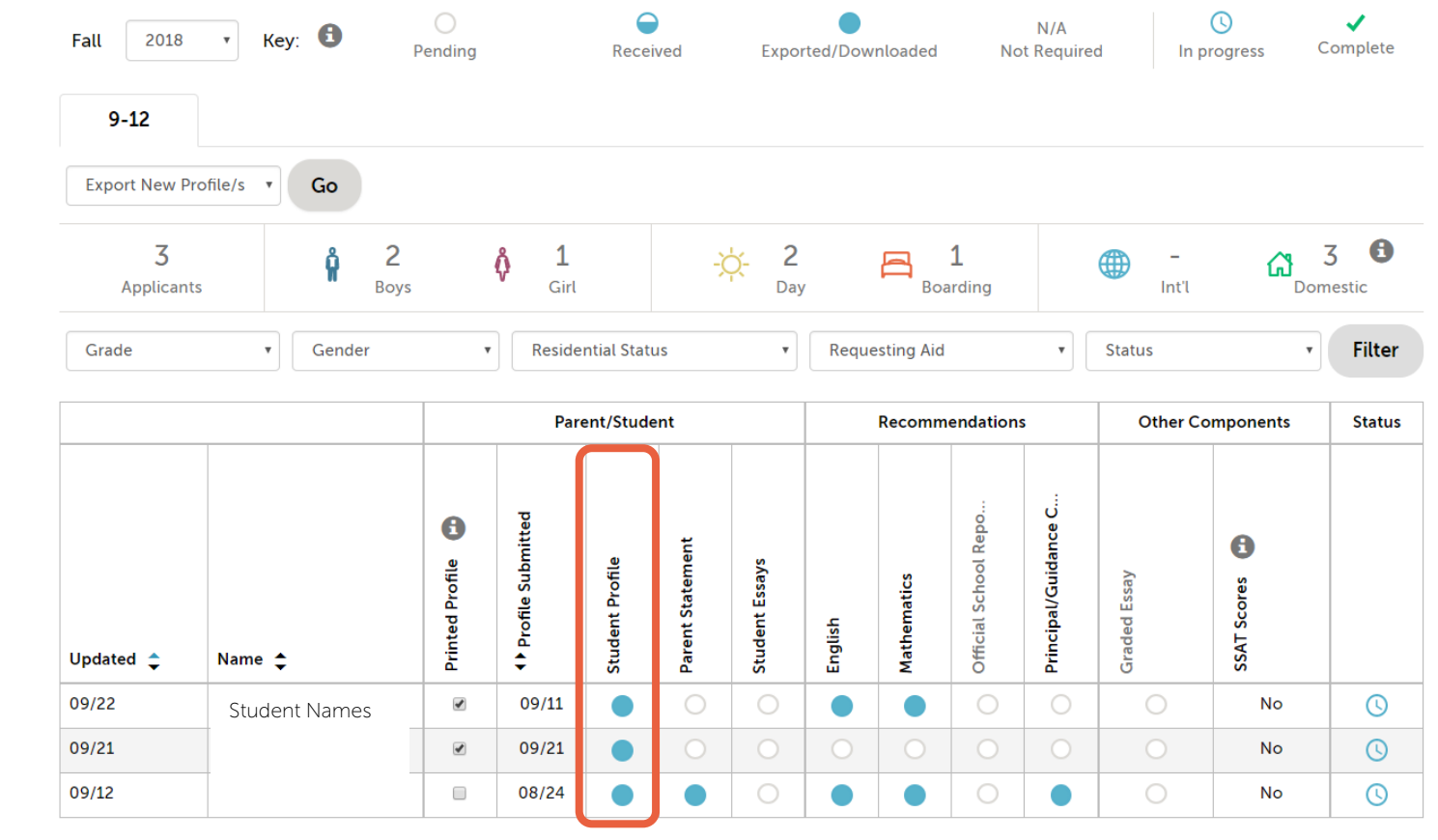

The **Enrollment Management** Association